## Créer un compte à rebours animé avec photo filtre 7 et UnFreez

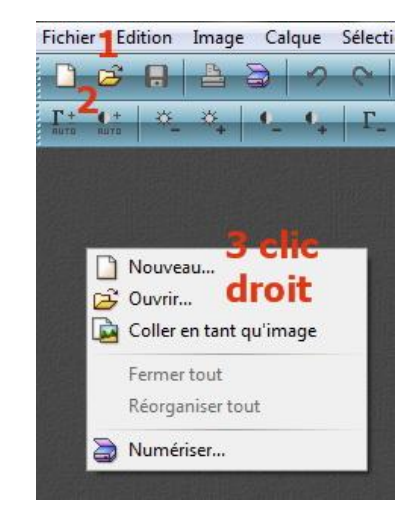

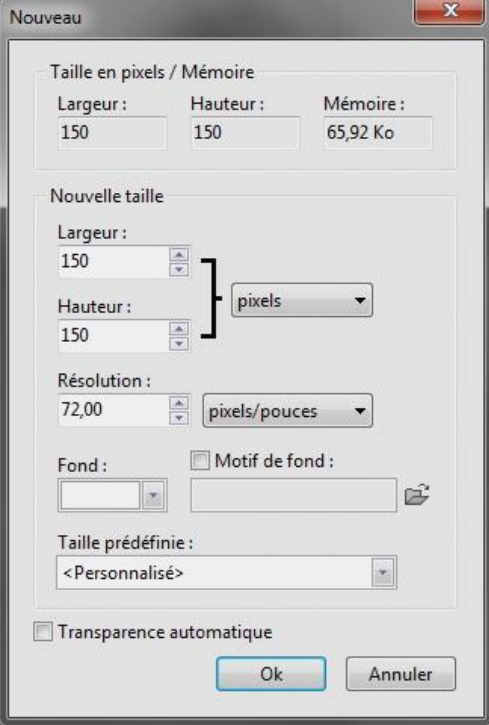

- Lancez photo filtre
- Créez un fond nouveau via le menu fichier (1) ou en cliquant sur l'icône" nouveau" de la barre d'outils (2) ou clic droit dans l'espace de travail de photo filtre et clic gauche sur "nouveau"  $(3).$

Cette fenêtre s'affiche dans l'espace de travail, dans la rubrique "TAILLE" saisissez largeur et hauteur 150 pixels puis O.K.

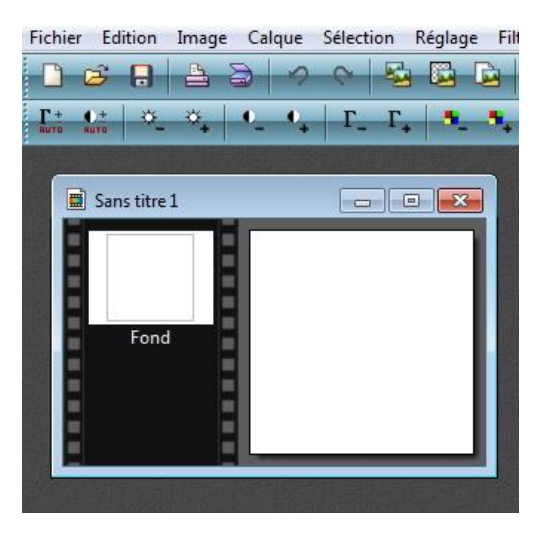

Vous obtenez ceci

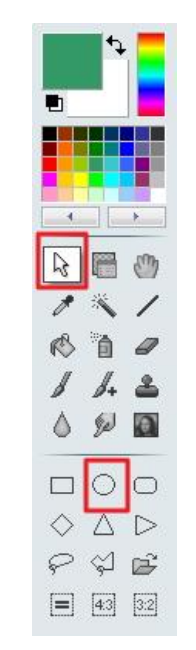

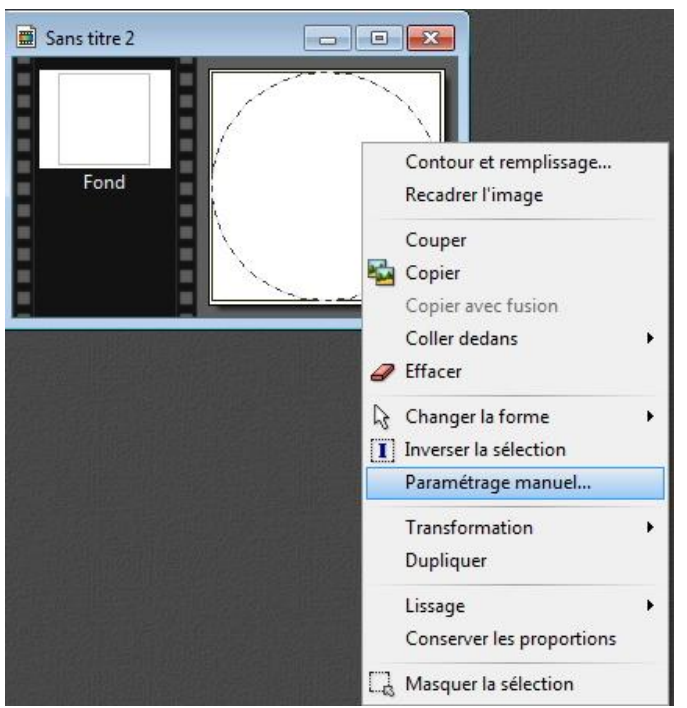

Dans la palette d'outils, située à droite du logiciel, activez l'outil "sélection" puis l'accessoire "Cercle".

- Positionnez l'index de la souris dans le coin en haut et à gauche de votre fond blanc.
- Appuyez sur la touche majuscule de votre clavier, pour tracer un cercle régulier et non une ellipse, maintenez le clic gauche de la souris et déplacez l'index en diagonale en direction du coin inférieur droit du fond blanc.
- Vous venez de tracez une sélection de forme circulaire qu'il nous faut maintenant centrer grâce au clic droit dans la sélection et clic gauche sur "Paramétrage manuel" de la boîte de dialogue.

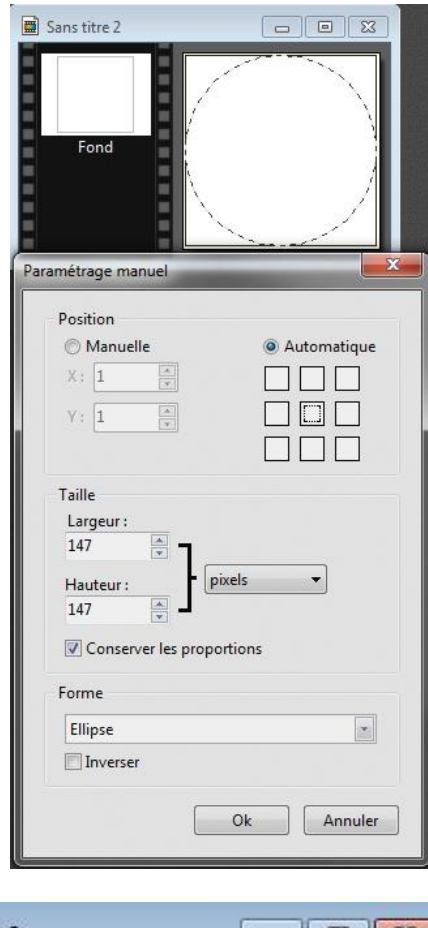

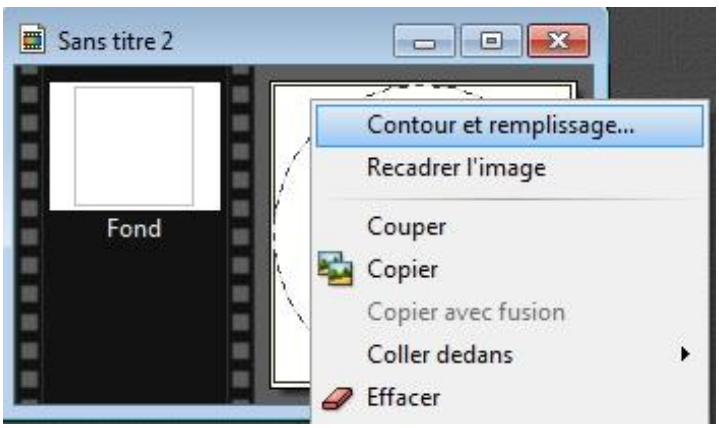

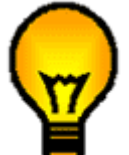

Si votre sélection ne vous satisfait pas, vous pouvez l'annuler grâce au clic droit (dans la sélection) et "Masquer la sélection".

La boite de dialogue "Paramétrage manuel" s'affiche, cochez "automatique", cochez le petit carré central et cliquez sur OK pour centrer votre sélection.

Pour l'instant votre sélection n'est pas un élément réel du fond blanc, mais plutôt un élément virtuel qu'il va falloir matérialiser en traçant définitivement le contour ou périmètre.

Clic droit dans la sélection circulaire et clic gauche sur "Contour et remplissage"

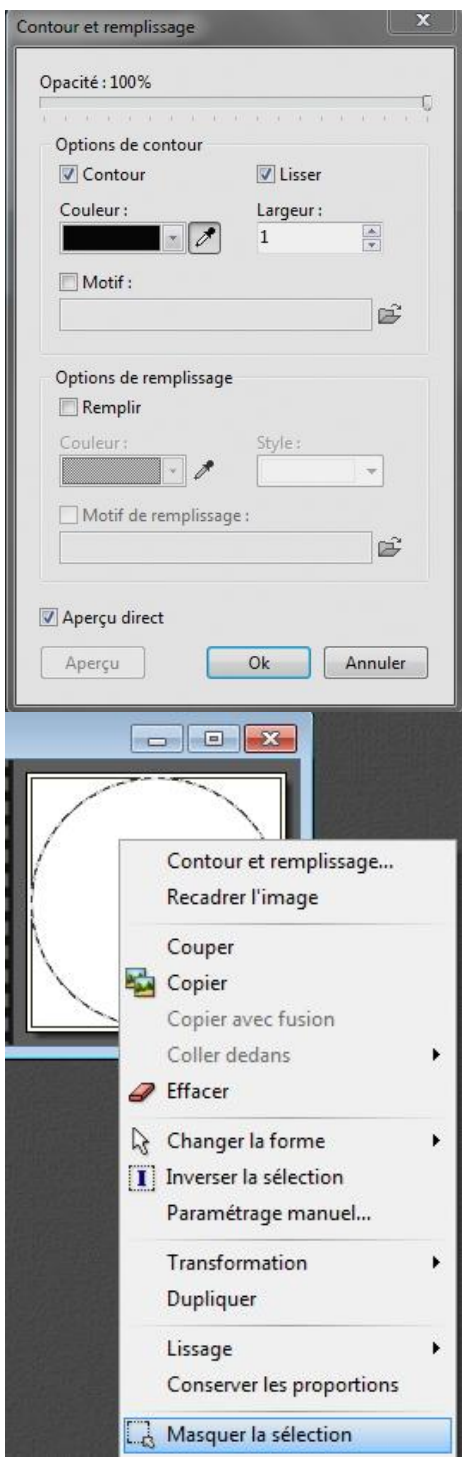

Appliquez dans la boîte de dialogue" Contour et remplissage" les réglages suivants:

- Opacité 100%
- Cochez "Contour"
- Couleur et largeur au choix, ici noir et un.
- Les autres cases doivent être décochées sauf "Aperçu direct".
- Cliquez sur O.K.

La sélection est définitivement tracée il nous faut donc supprimer les pointillés grâce au clic droit (Dans le cercle) et masquer la sélection.

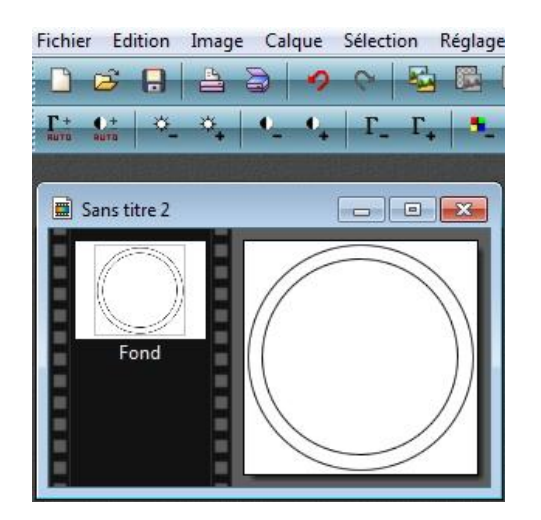

Dans le premier cercle tracez et **centrez un deuxième cercle** d'un diamètre légèrement inférieur en suivant scrupuleusement la méthodologie précédente.

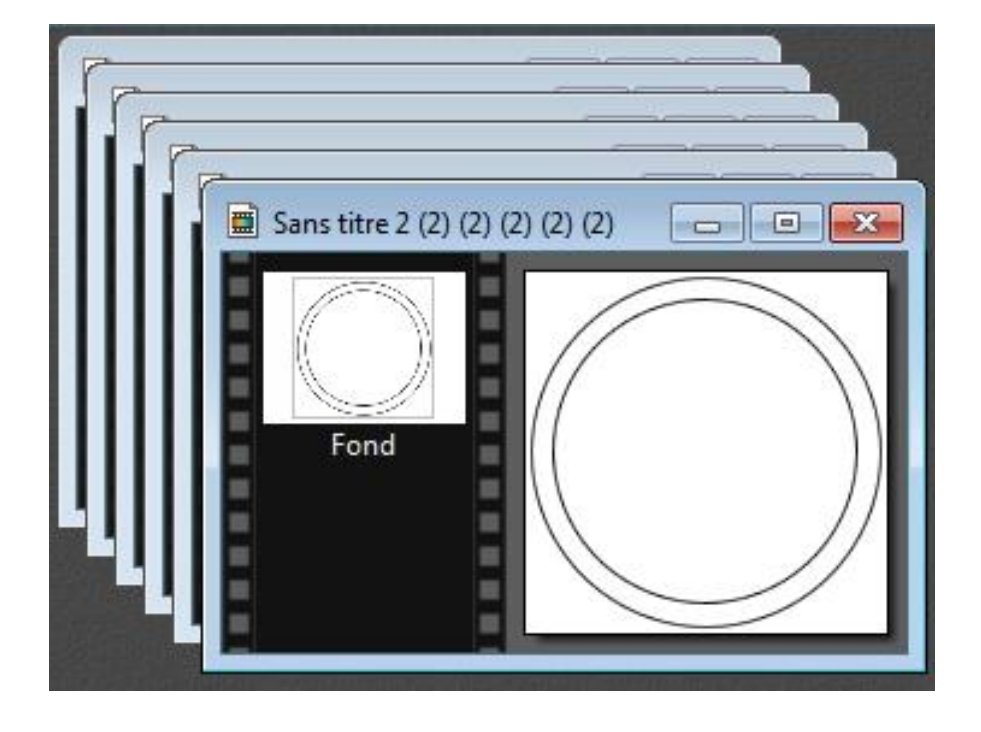

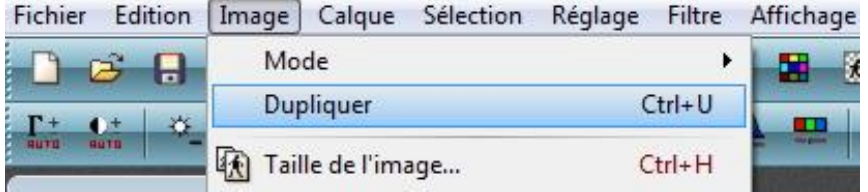

## Grâce au menu image, dupliquez cinq fois l'image obtenue

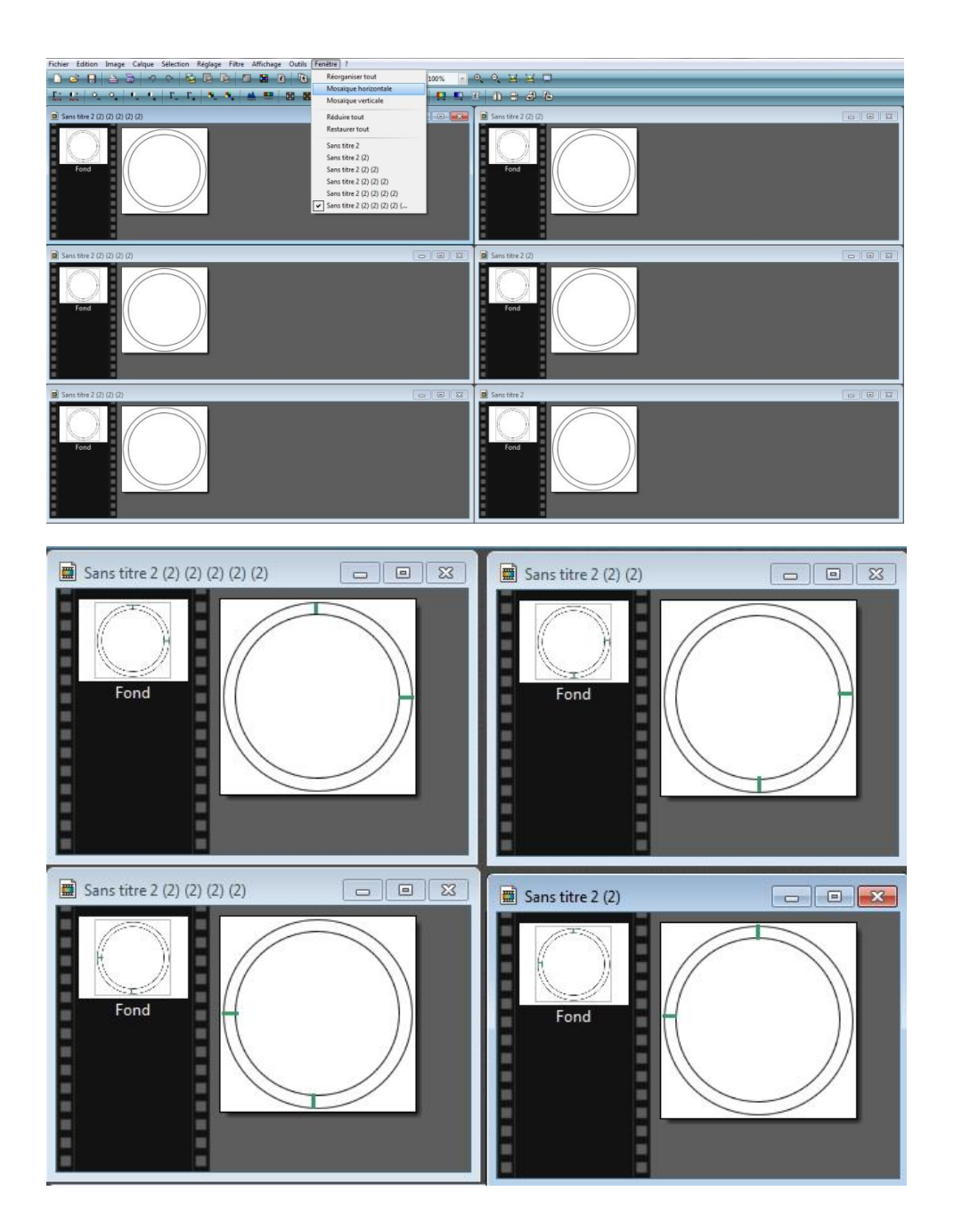

 $\overline{1}$ **P**<sub>c</sub>m 倚  $\mathscr Q$  $%$ 卷 Δ Epaisseur 5  $\overline{2}$ Opacité  $\frac{1}{\sqrt{2}}$ 100 V Lisser Bichromie Flèche  $\blacksquare$ 

Je change la couleur de premier plan (1), grâce à l'outil pipette (2) en choisissant une couleur dans le nuancier (3), je sélectionne l'outil ligne (4) et conserve les réglages de l'outil (5).

Grâce à l'outil ligne et à l'appui sur la touche majuscule, pour tracer des lignes parfaitement droites et rectilignes, je vais tracer quatre secteurs de la taille d'un quart de cercle dans les couronnes des quatre premières images, en les décalant de 90° à chaque tracé. (voir image ci-contre)

Je veille à bien joindre les périmètres de chaque cercle de façon à ne pas aménager d'espace ou ligne de fuite. (**Important**)

Pour afficher vos 6 images dans l'espace de travail de Photo Filtre > menu "fenêtre" > "mosaïque horizontale".

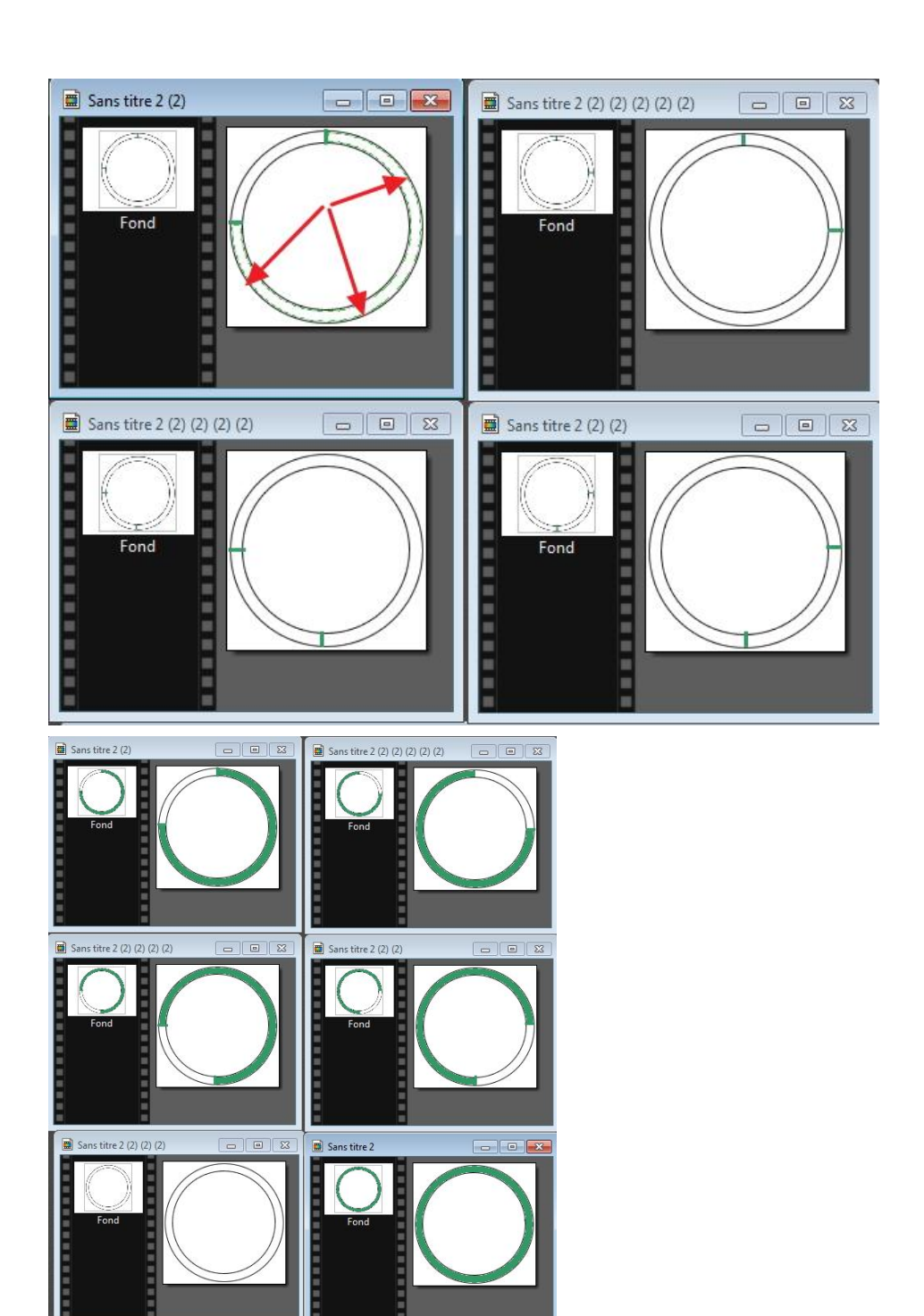

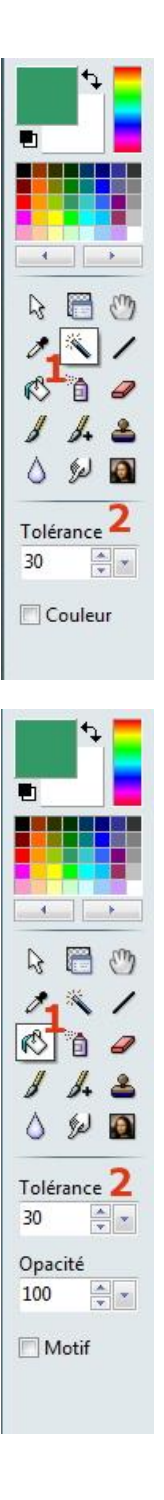

Grâce à l'outil "Baguette magique"(1) et en ne changeant pas les réglages (2), je vais sélectionner les secteurs d'une surface de 3/4 de cercle dans mes quatre premières images.

Quant on déplace l'index dans l'image il se transforme en

petite croix suivie d'une torche.  $+$  , quant on fait

Un clic gauche à l'emplacement de la croix, sur un pixel d'une couleur donnée, toute la zone, correspondant à la couleur du pixel sélectionné, hermétiquement fermée par des lignes quelconques est sélectionnée, d'ou l'importance de bien fermé nos quarts de cercle, (pas de ligne de fuite) sinon toutes les couronnes seraient intégralement sélectionnées.

Grâce à l'outil pot de peinture (1) et en ne changeant pas les réglages (2), je vais coloriser mes secteurs (3/4) et la couronne sur une cinquième image en vert foncé, la couleur de premier plan sélectionnée en cours d'exercice.

Quant on déplace l'index dans l'image, sur la sélection, il se

transforme en pot de peinture  $\left[\bigotimes\right]$ , le clic gauche colorise la sélection.

*Un des grands principes de fonctionnement de Photo filtre*:

les modifications apportées à une image s'appliquent à toute l'image si il n'y a pas de sélection tracée ou uniquement dans la sélection dans le cas contraire.

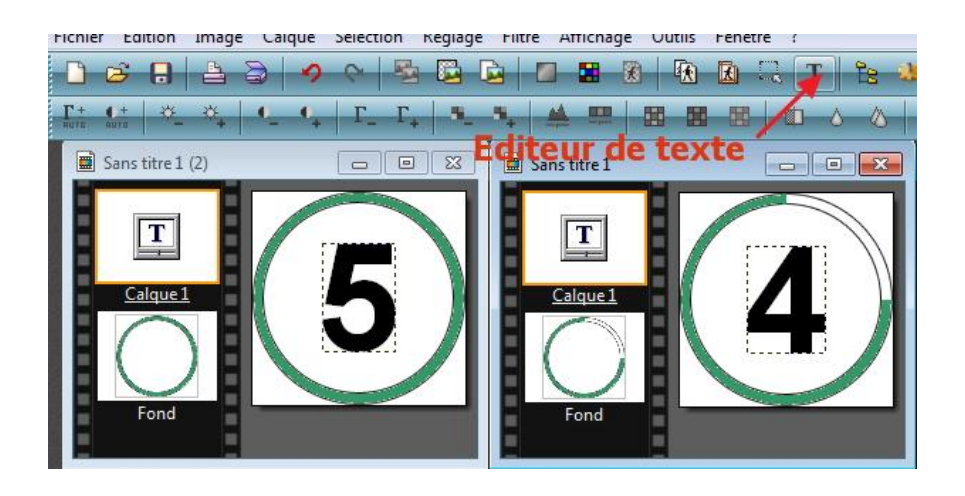

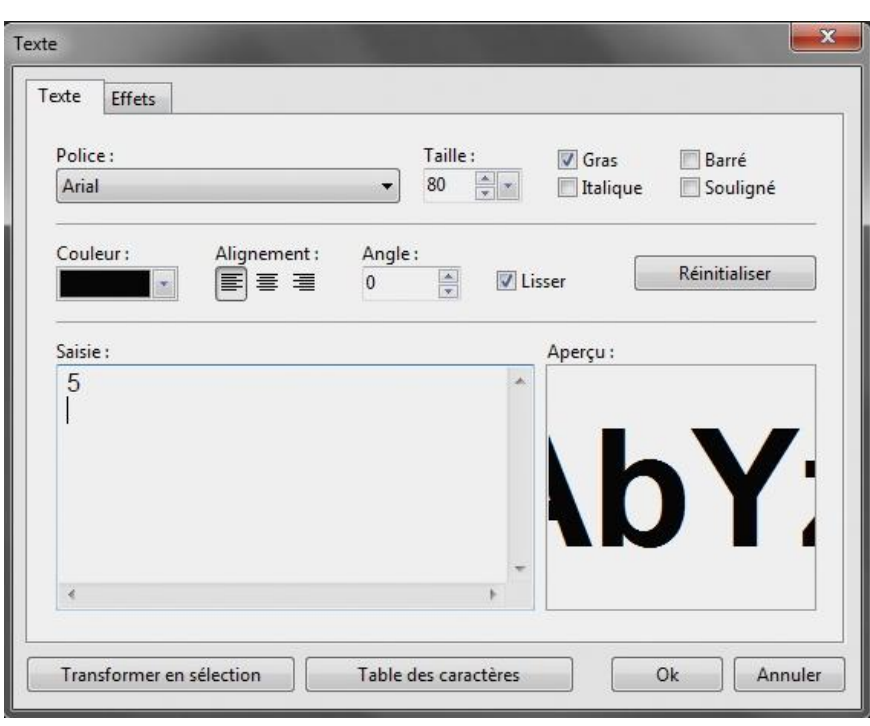

Je numérote mes images de 5 à 0 grâce à l'éditeur de texte: icône "**T**" de la barre d'outils . Je commence par l'image avec la couronne entièrement verte et je finis avec l'image avec la couronne entièrement blanche . L'image numérotée 4 sera celle dont le secteur blanc (1/4 de couronne) se trouve en haut et à droite et ainsi de suite en respectant le décalage chronologique.

Dans l'éditeur de texte je tape mon chiffre, je coche gras, taille 80, couleur noire , je choisis une police, puis O.K.

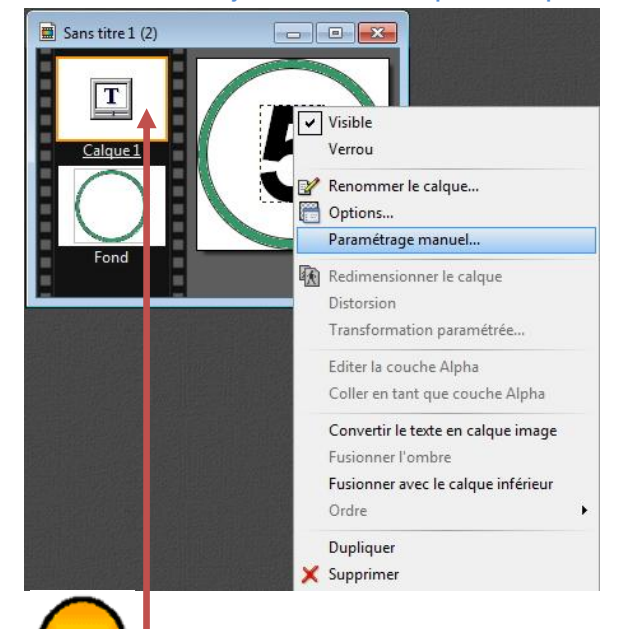

Comme pour le tracé de mes cercles, en début de tutoriel, je vérifie la position centrale du chiffre inséré dans la couronne grâce au paramétrage manuel.

Remarquez que le fait d'avoir superposé un texte sur mon image de fond, un calque (N°1) a été créé, calque que je dois fusionné avec ce fond pour obtenir mon image définitive.

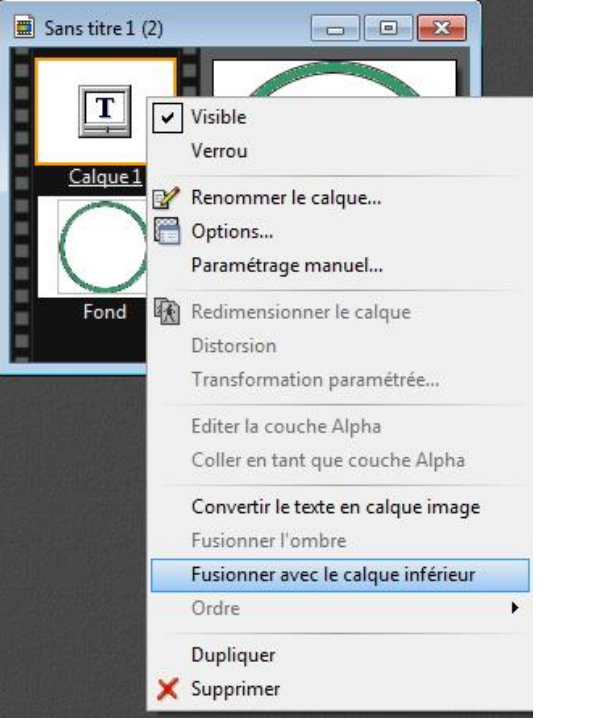

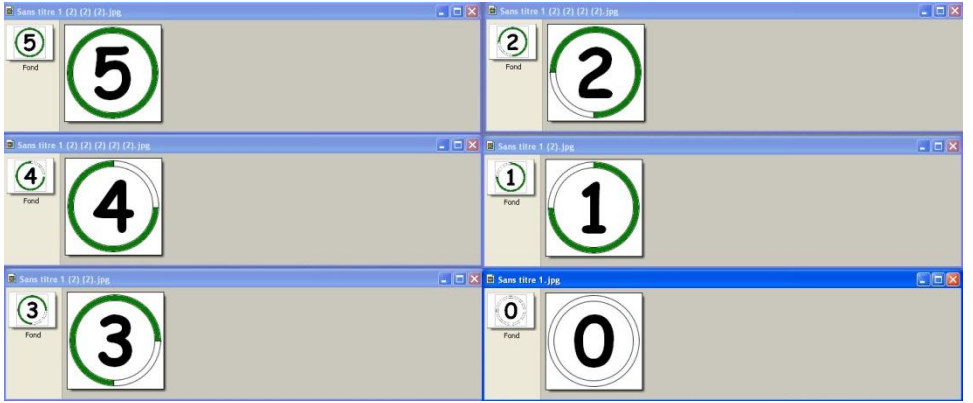

Je fusionne tous mes calques, grâce à un clic droit sur le calque > fusionner avec le calque inférieur.

pour se repérer plus facilement dans une longue pile de calque, le calque ou l'élément sélectionné est bordé d'un liseré de couleur orange. D'ou l'importance de bien vérifié la sélection d'un élément pour pouvoir y apporter des modifications.

Toutes les images obtenues; pour pouvoir créer une animation avec UnFreez il est indispensable d'enregistrer ces images dans le dossier de votre choix avec l'extension \*.Gif. Clic droit dans la barre de titre > "enregistrer sous".

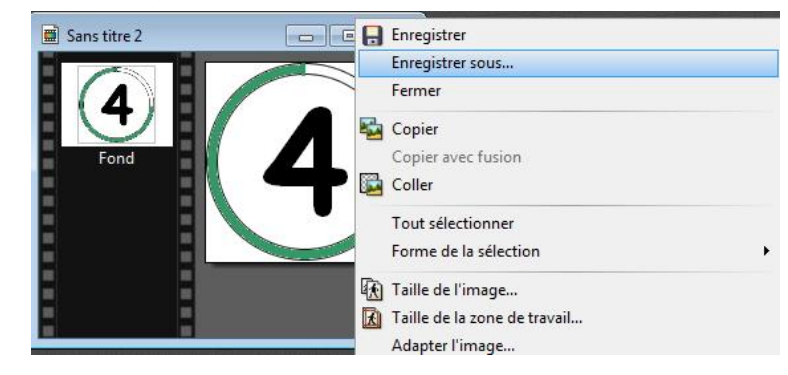

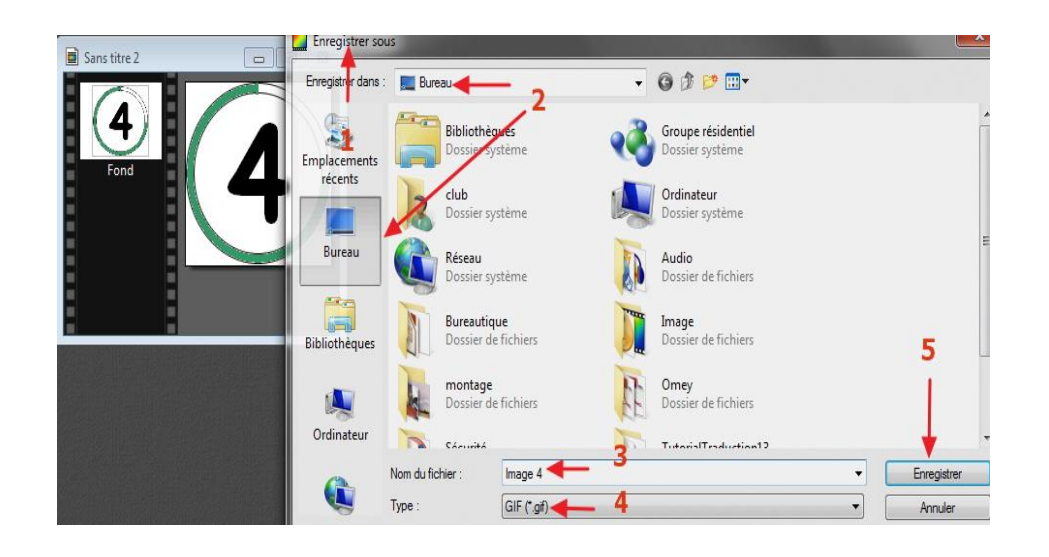

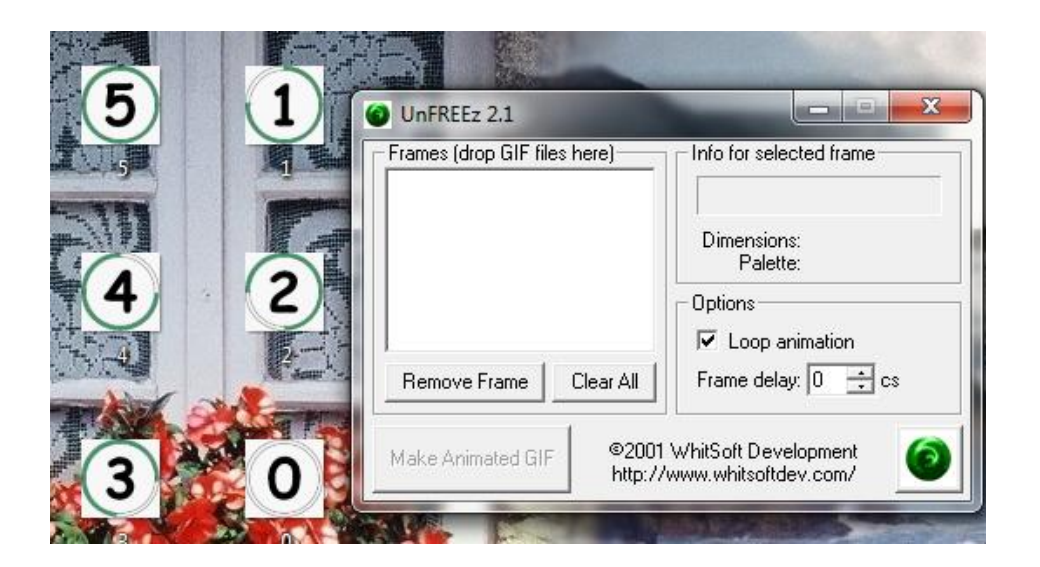

On enregistre les images avec l'extension Gif.

J'ai disposé les images sur mon bureau, lancé le logiciel UnFreez, je vais maintenant "Glisser / déposer " les images dans l'espace de travail de ce logiciel, dans l'ordre suivant: 5,4,3,2,1,0.

- "**Frames (drop GIF files here**): Images (déposer les fichiers Gif ici).
- **"Remove frame":** supprimer l'image.
- **"Clear all":** tout supprimer**.**
- **"Loop animation":** Animation en boucle
- **"Frame delay":** temps d'exposition ou temporisation de l'image
- "**Make animated Gif":** Créer l'animation Gif
- **"Info for selected frame"**: Propriétés de l'image sélectionnée

Définition du mot GIF ANIME, Fichier contenant plusieurs images, dont l'affichage successif ( en boucle) donne lieu à une animation. Format d'image très léger grâce à une compression élevée.

J'ai glissé mes 6 images, je coche "Loop animation", "frame delay" j'insère 100 cs pour un temps d'exposition des images d'une seconde et je clique sur "Make animated gif".

J'enregistre l'animation dans le dossier de mon choix

L'animation: [ICI](http://clubphotovideo-pogny.hautetfort.com/images/compte%20%C3%A0%20rebours.gif)

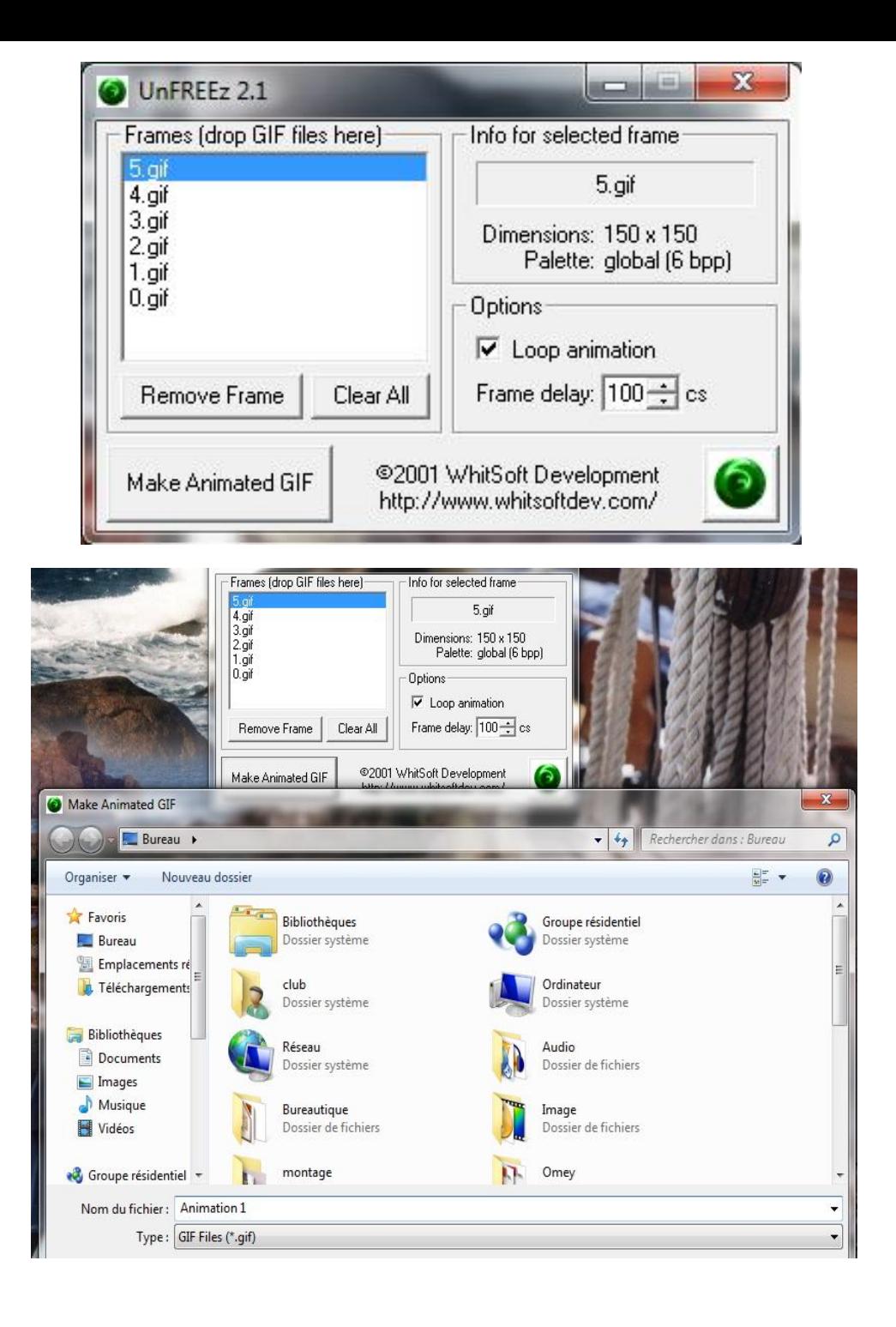